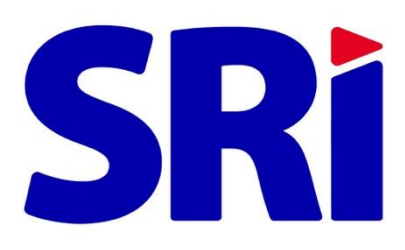

# **Guía para contribuyentes**

.

Administración de usuarios adicionales en el portal transaccional SRI en Línea

# **ADMINISTRACIÓN DE USUARIOS ADICIONALES EN EL PORTAL TRANSACCIONAL SRI EN LÍNEA**

El presente documento muestra el proceso para realizar la creación, eliminación y recuperación de la clave de acceso de los usuarios adicionales a través del portal transaccional SRI en Línea.

Los usuarios adicionales, son terceros autorizados a acceder a las opciones del portal transaccional previamente autorizados por el titular.

**a)** Para ser usuario adicional debe tener clave de acceso al portal transaccional SRI en línea y haber aceptado la solicitud enviada por el titular.

**b)** Para acceder como usuario adicional debe ingresar el RUC, cédula o pasaporte del titular, número de cédula y clave del usuario adicional.

**c)** Los usuarios adicionales no tienen habilitadas las funcionalidades de cambiar clave, modificar medios de contacto, administrar usuarios adicionales.

**d)** Los usuarios adicionales, podrán visualizar las alertas y avisos enviados al titular al buzón del contribuyente desde el menú lateral.

**e)** Si el titular no tiene aceptada la última versión del Acuerdo de uso de medios electrónicos el usuario adicional no podrá ingresar al sistema.

### **Ingreso a la página del SRI**

El usuario titular en la página web institucional [www.sri.gob.ec](http://www.sri.gob.ec/) debe escoger la opción **"SRI en línea"** y luego registrar su ingreso al sistema con su RUC y clave.

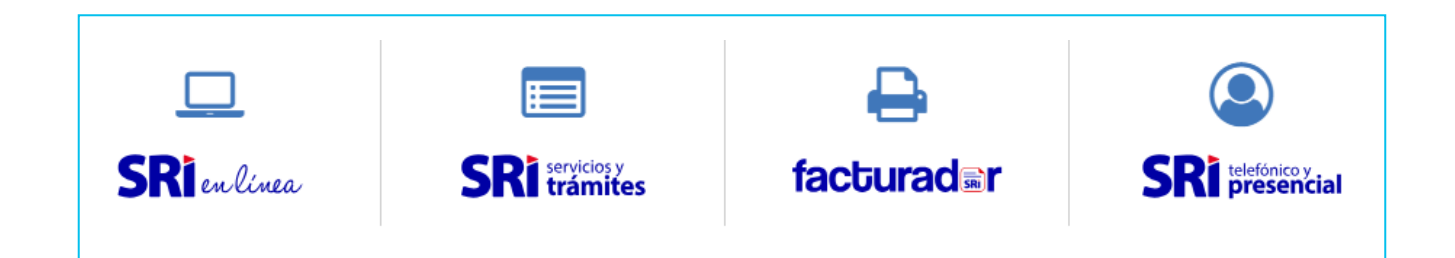

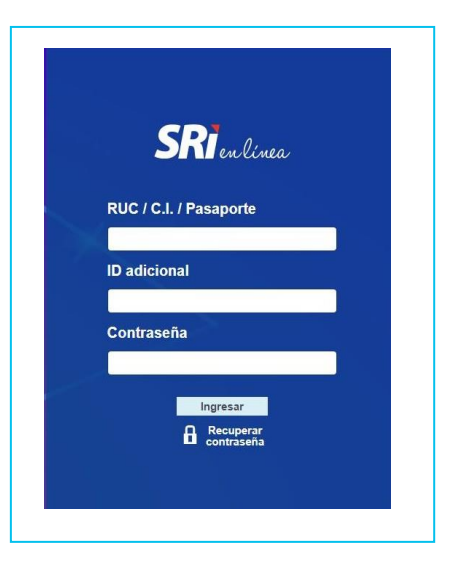

# **Titular**

**Creación, edición y recuperación de claves de usuarios adicionales**

Ingrese al menú **Claves** y seleccione **Usuarios adicionales** y de clic en **Crear y administrar**.

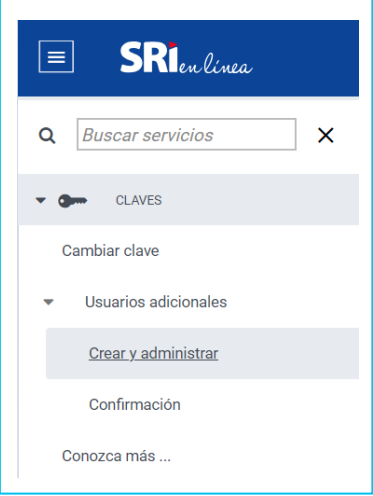

O desde la página del perfil del contribuyente seleccione **Crear y administrar usuarios adicionales**:

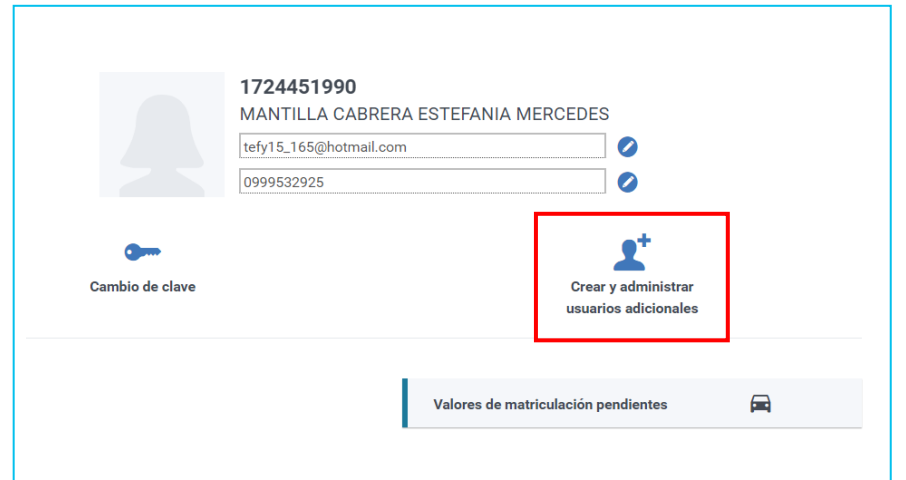

Para crear un usuario adicional, ingrese el **número de cédula del tercero** al que autoriza el acceso.

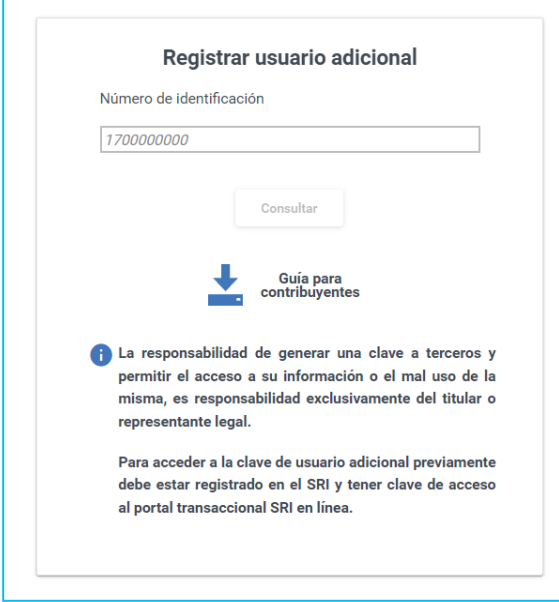

El sistema devolverá el resultado de la búsqueda y habilitará el menú para que el titular seleccione las opciones a las que se le asignará el acceso al usuario adicional.

**a)** El menú se habilita de acuerdo con el perfilamiento del titular, al seleccionar el primer nivel se puede habilitar todo el proceso o habilitar ciertas opciones.

**b)** Para los contribuyentes que por su actividad cuenten con roles específicos, estas opciones se visualizarán en el menú con letra de color azul.

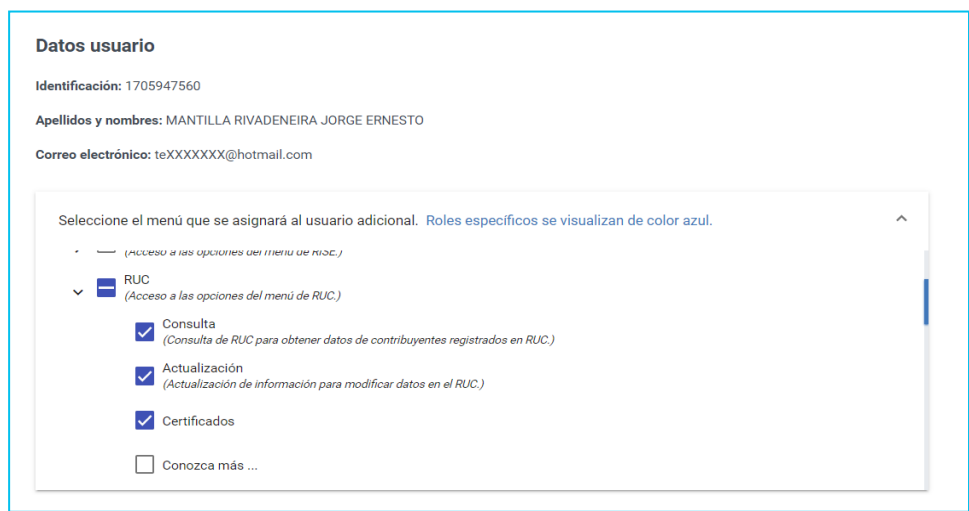

Una vez creado el usuario adicional en la parte inferior se visualizará una tabla con los usuarios adicionales creados por el titular y el estado de acuerdo con el siguiente detalle:

- **Activo:** El usuario aceptó la solicitud del titular para ser usuario adicional.
- **Inactivo:** El usuario principal elimino el acceso para el usuario adicional.
- **Pendiente**: El usuario todavía no aprueba o rechaza la solicitud para ser usuario adicional.
- **Rechazado:** El usuario no aceptó la solicitud para ser usuario adicional.

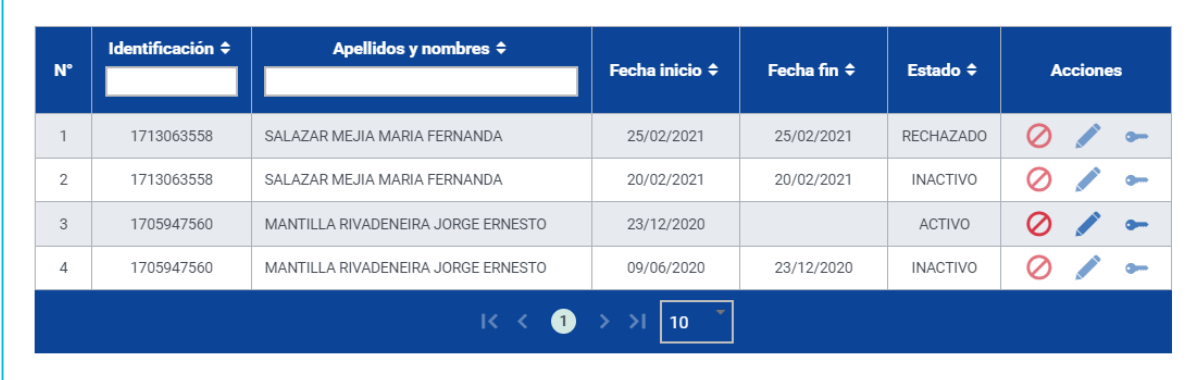

El titular podrá realizar las siguientes acciones, conforme el estado del usuario adicional:

**Desactivar usuario adicional:** esta opción se habilita únicamente cuando el usuario está en **estado activo** y permite desactivar al usuario adicional para su acceso al portal transaccional.

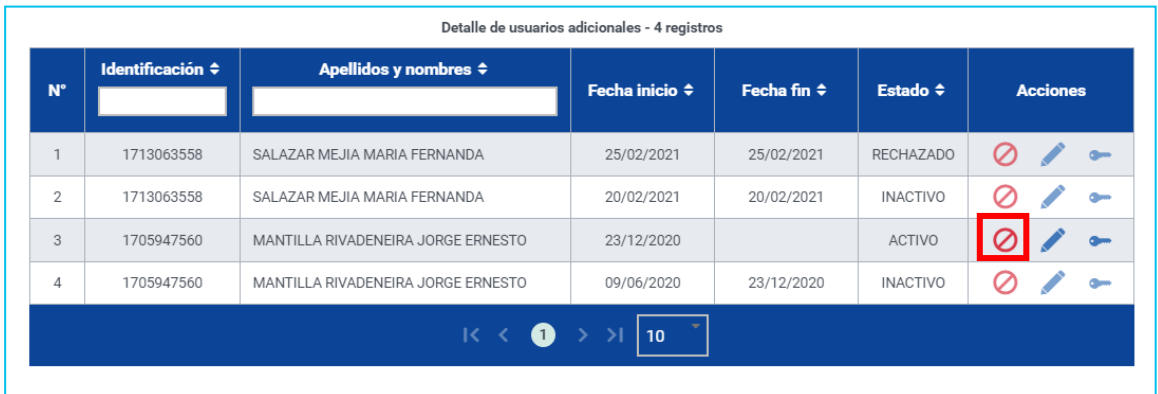

Para habilitar un usuario adicional inactivo debe registrar nuevamente la identificación y realizar el proceso normal de creación de usuarios adicionales.

**Editar usuario adicional:** esta opción habilita el menú para que el titular seleccione o elimine las opciones que se le asignará al usuario adicional, se habilita cuando el usuario está en estado activo o pendiente.

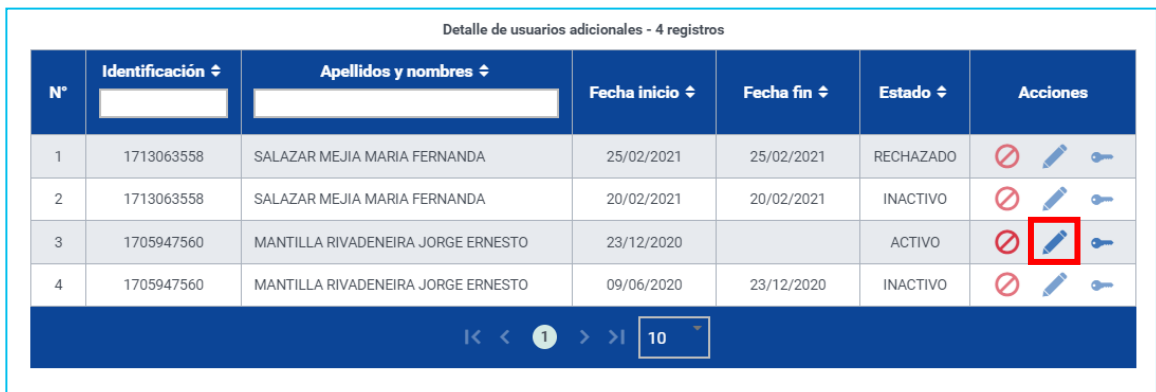

**Recuperar clave usuario adicional:** esta opción genera una nueva clave al usuario adicional, el sistema enviará al correo electrónico registrado un enlace para crear la clave de acceso, se habilita cuando el usuario está en estado activo.

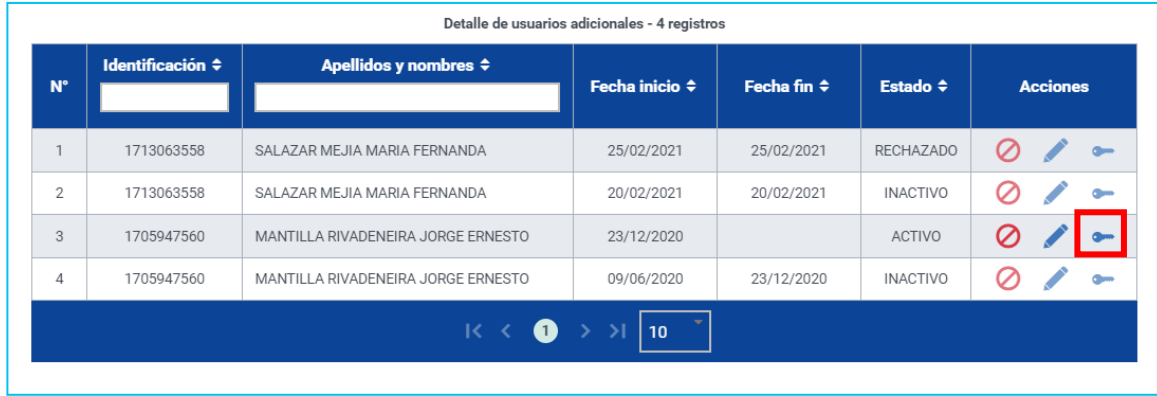

### **Usuario adicional**

### **Confirmación de usuario adicional**

Ingrese al menú **Claves** y seleccione **Usuarios adicionales** y de clic en **Confirmación**, al ingresar se visualizará las solicitudes vigentes creadas para su número de identificación, con la opción aceptar o rechazar:

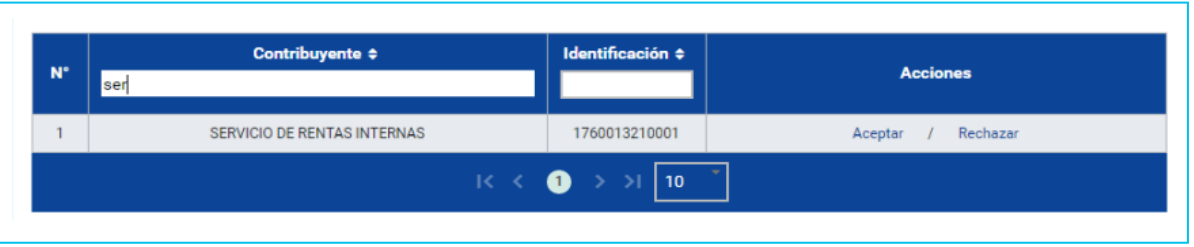

Una vez aceptada la solicitud el sistema enviará al correo electrónico registrado un enlace para crear la clave de acceso como adicional.

Cuando el usuario adicional ingresa al portal transaccional SRI en línea, el perfil del ciudadano y/o contribuyente contará con la información del titular y del usuario adicional, de la siguiente manera:

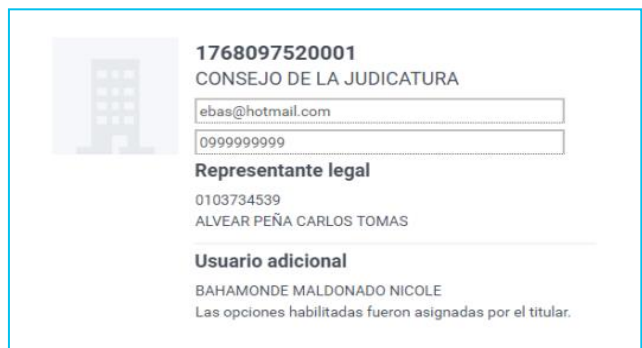

### **Cambiar clave de usuario adicional**

Ingrese al menú **Claves** y seleccione la opción **Cambiar clave**, cuando registre la nueva clave, el sistema automáticamente modificará la información y cerrará las sesiones activas, cabe indicar que la clave modificada corresponde únicamente al usuario adicional.

#### **Recuperar clave usuario adicional**

Una vez que el titular realice el proceso de recuperación de clave desde la administración, el usuario adicional recibirá el correo electrónico que contiene el enlace para generar una nueva clave como usuario adicional.